### **Basic Programming Tutorial**

The Cv3 Basic Programming Tutorial will walk you through the steps needed to configure a basic database. The following example illustrates programming two alarm inputs and one voice callout number.

The contents of the included Barnett Engineering Product CD should be installed to your PC before using this tutorial. If the CD is absent or if your PC lacks a CD drive, the software and USB driver may be downloaded from our website: [http://barnettprotalk.com/Support/software/ProTalk\\_Software\\_Suite.exe.](http://barnettprotalk.com/Support/software/ProTalk_Software_Suite.exe) Refer to the *ProTalk Cv3 Software and USB Installation Tutorial* for instructions if needed: http://www.barnettprotalk.com/Products/B1277/tutorials/ProTalk\_Cv3\_Software & USB Driver Installation [Tutorial.pdf](http://www.barnettprotalk.com/Products/B1277/tutorials/ProTalk_Cv3_Software%20&%20USB%20Driver%20Installation%20Tutorial.pdf)

Attach the supplied USB cable to both your PC and Cv3. Attach the antenna to the MAIN ANT connector, place an activated SIM card into and apply power to the Cv3 (between  $+10V_{DC}$  and  $+30V_{DC}$ ). Open the ProTalk Cv3 Database Editor. The 'Useful Features' window will appear the first time the program is launched:

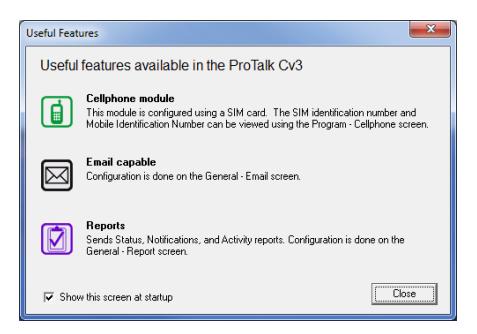

This window will appear every time you open the software. If this window is undesired, uncheck 'Show this screen at startup' to prevent this window from appearing the future. Press 'Close' and the main window will appear:

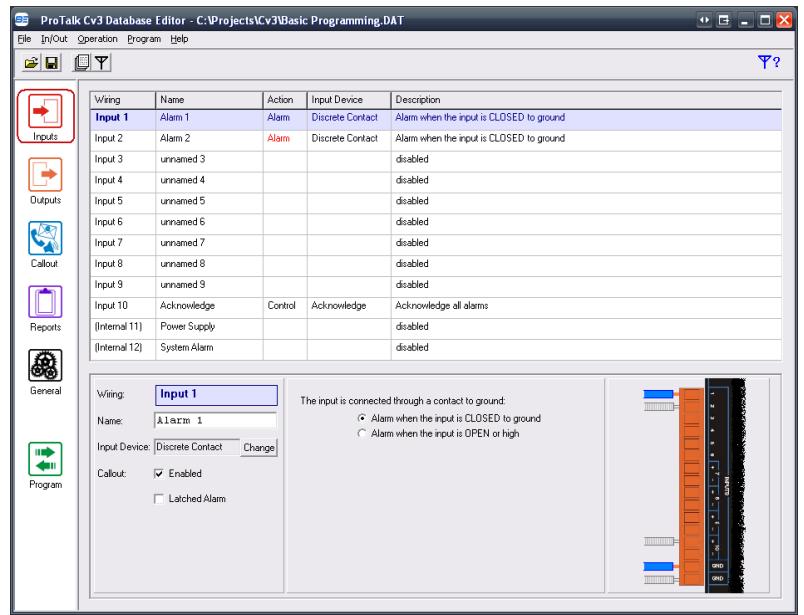

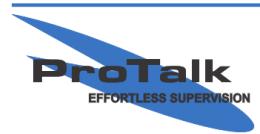

### **Basic Programming Tutorial**

Alarms 1 & 2 will be enabled by default and can be renamed to match the fault condition to be monitored. Highlight Input 1 and rename the input in the lower-half of the window (highlighted below):

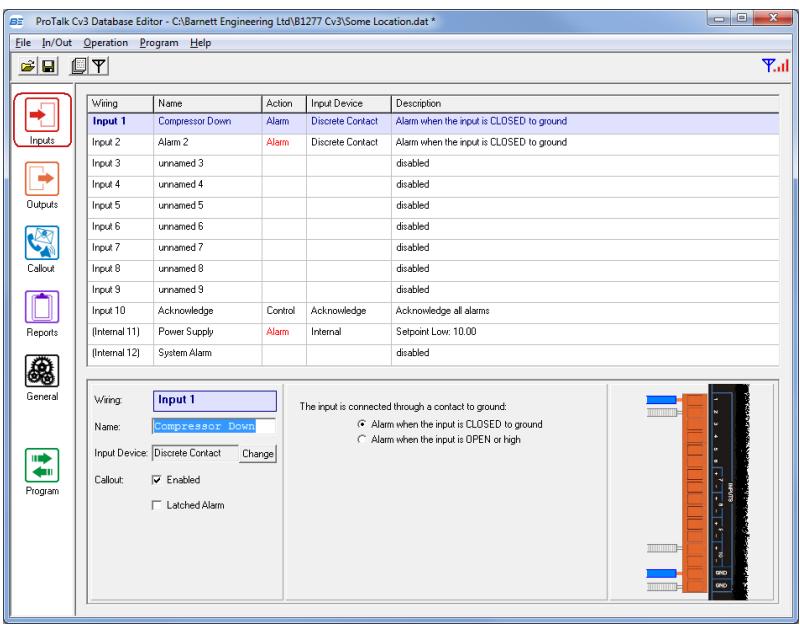

Select Input 2 and repeat:

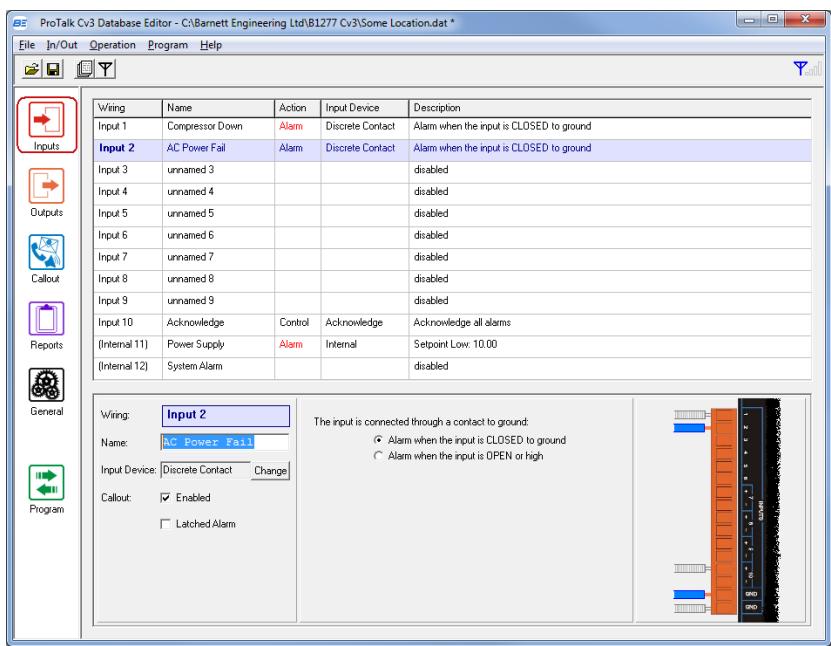

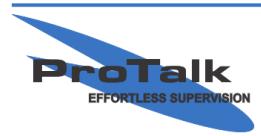

#### **Basic Programming Tutorial**

The number of the person who is to receive the call can then be added to the configuration. Press the 'Callout' button in the left-hand column of the software:

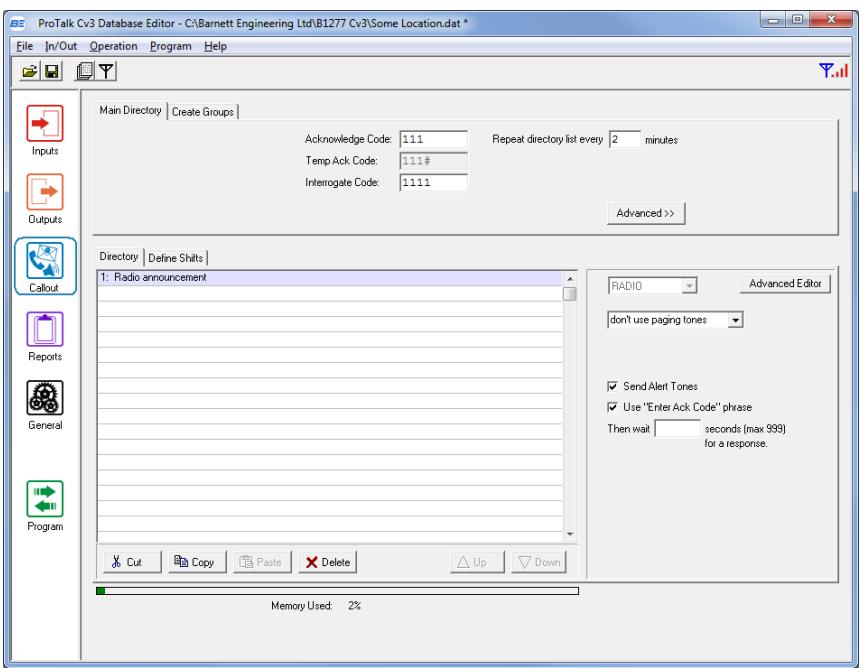

A 'Radio announcement' is placed in the directory by default. To make a regular voice call, delete the Radio announcement by pressing the 'Delete' button at the bottom of the window. Type the receiver's number in the field below 'Phone,' on the right-hand-side of the window (it may be a good idea to enter your cell phone number here for testing once the database is complete):

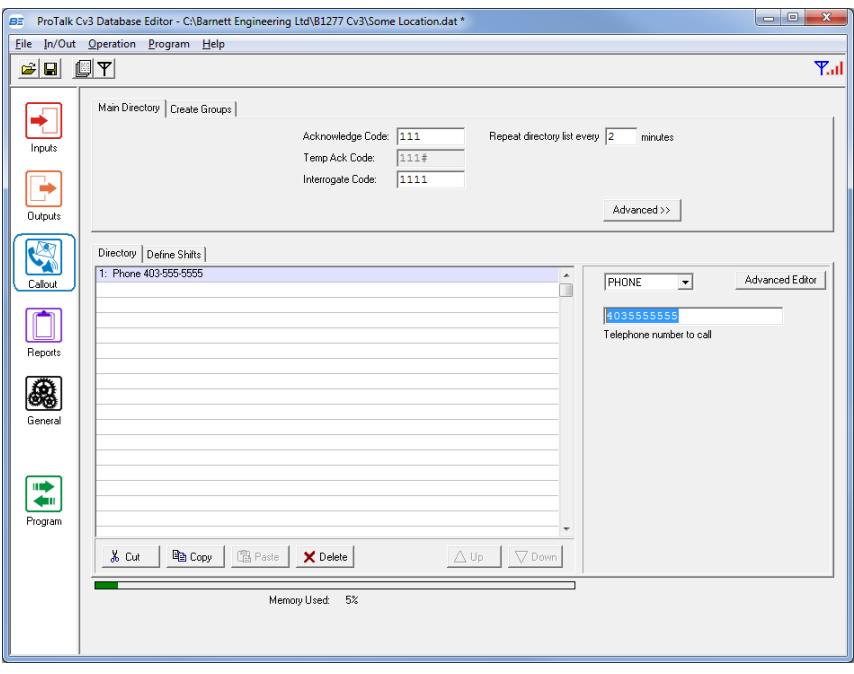

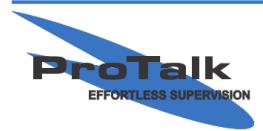

### **Basic Programming Tutorial**

Now that the basic configuration is complete, the database needs to be sent to the Cv3. Press the 'Program' button in the left-hand-column:

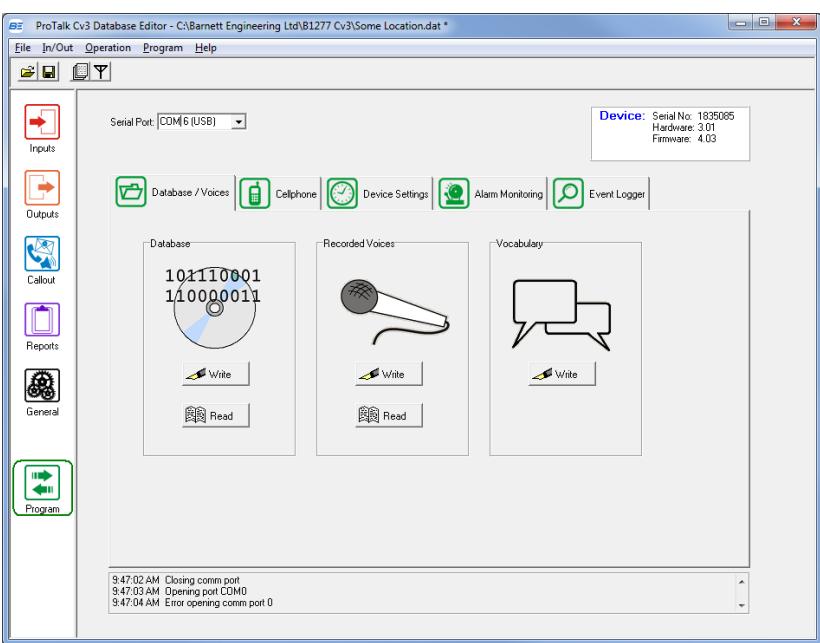

The 'Database/Voices' tab will be displayed by default. Connect the supplied USB cable to the Cv3. The software will typically attach to the appropriate COM port automatically and display the COM number. If not, select the COM port in the drop-down box at the top of the window, where [USB] appears:

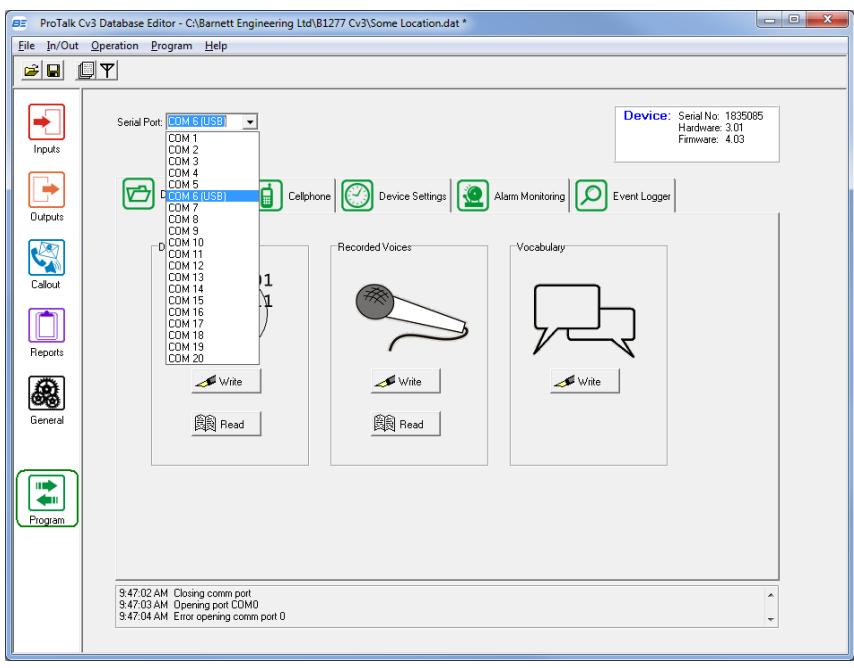

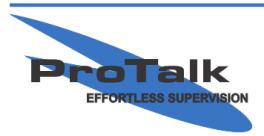

### **Basic Programming Tutorial**

Press the 'Write' button under the 'Database/Voices' tab to send the database to the unit. Save the database to an easily accessible folder on your PC for reference:

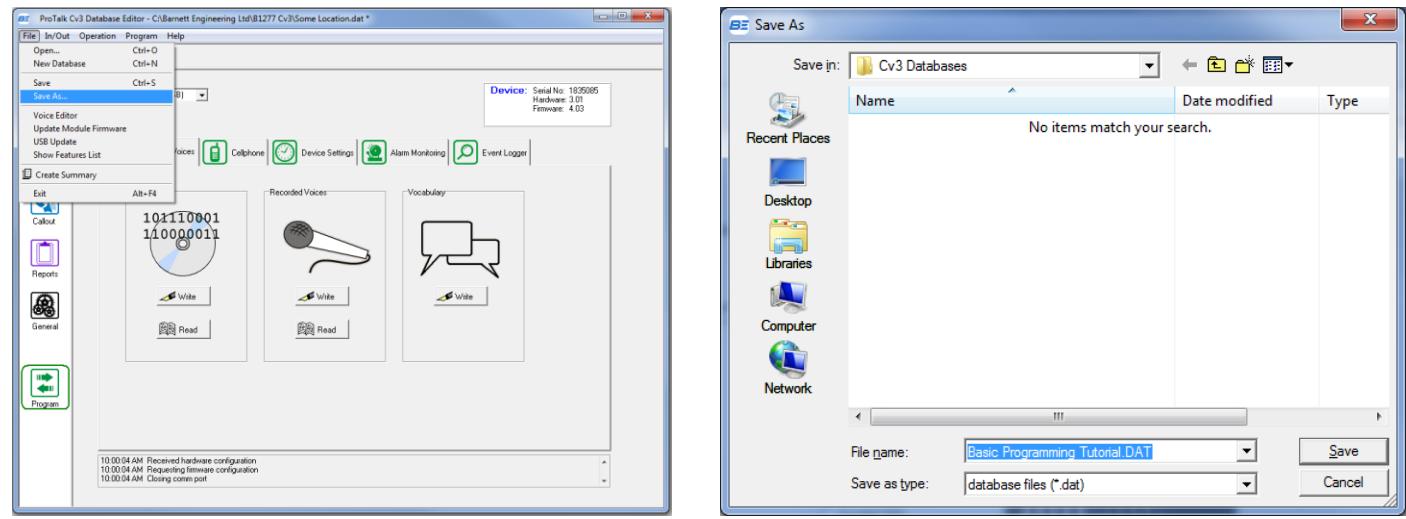

The next step is to program voices for the Site ID and both alarms. There are two ways to do this; using a Touch-Tone phone or the embedded Voice Editor in the software. This example uses a phone. Refer to the *ProTalk Cv3 Voice Editor Tutorial* if you'd prefer to use the voice editor:

[http://www.barnettprotalk.com/Products/B1277/Tutorials/ProTalk\\_Cv3\\_Voice\\_Editor\\_Tutorial.pdf](http://www.barnettprotalk.com/Products/B1277/Tutorials/ProTalk_Cv3_Voice_Editor_Tutorial.pdf)

Connect a Touch-Tone phone to the PHONE PROGRAM port on the side of the Cv3. When the handset is lifted, "No Alarms. Enter Command Code" will be spoken. Wait several seconds and "Program Access. Enter Program Code" will be spoken:

*You: Press 1\*\* (the digits should be entered slowly)* Cv3: "Program Voice. Enter Voice Code."

*You: Press 1\*\**

Cv3: "Site is………"

*You: Press 2\*\**

Cv3: The unit will beep.

*You: Begin speaking the site identifier. Once you've finished speaking, the Cv3 will detect your silence and play back the voice (be sure that you don't enter \*\* at the end of the recording, as the tones will be recorded with the voice and will disrupt the callout/acknowledgement process). If adequate, press \*\* to return to the Voice Code prompt or enter 2\*\* again to re-record.*

Cv3: "Enter Voice Code."

*You: Press 2\*\**

Cv3: "Input 1 is………"

*You: Press 2\*\**

Cv3: The unit will beep.

*You: Begin speaking the alarm for input 1. Once you've finished speaking, the Cv3 will detect your silence and play back the voice. If adequate, press \*\* to advance to alarm 2. If you would like to rerecord the voice, enter 2\*\* again.*

*You: Press 2\*\**

Cv3: "Input 2 is………"

*You: Press 2\*\**

Cv3: The unit will beep.

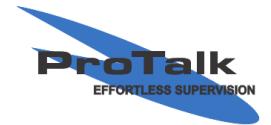

### **Basic Programming Tutorial**

*You: Begin speaking the alarm for input 2. Once you've finished speaking, the Cv3 will detect your silence and play back the voice. If adequate, simply hang-up the phone or enter 2\*\* re-record.*

The next step is to verify that the installed SIM card is active and that the cell phone has adequate signal strength. Press the 'Cellphone' tab in the software, and then press the 'Read' button:

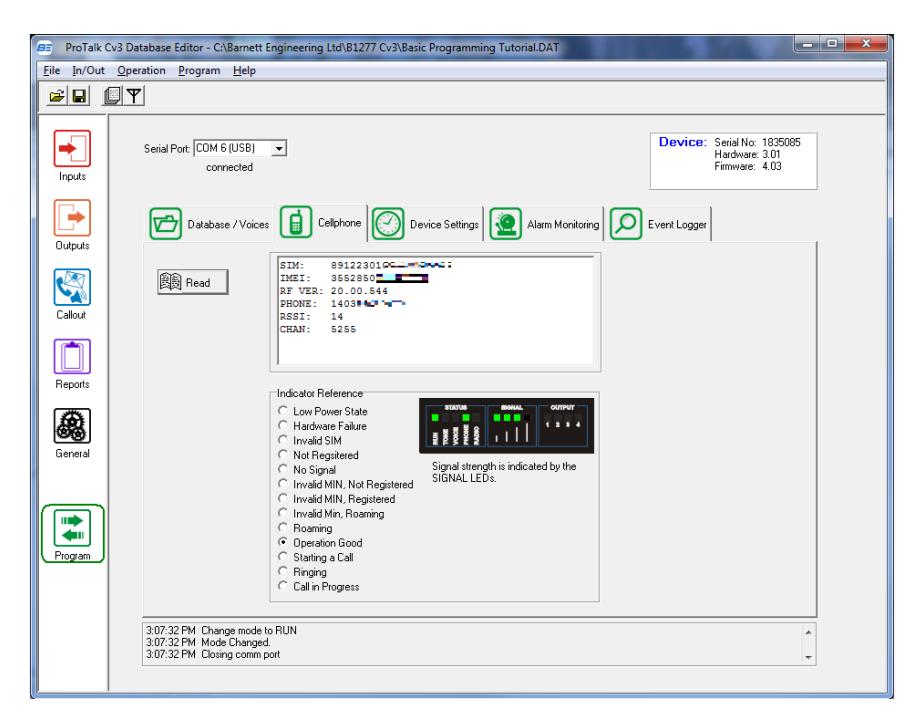

If the SIM card has been activated, the number it's been assigned will be displayed in the 'PHONE' field. If ???????? is displayed, the card requires activation or needs to be re-provisioned by the cellular network provider.

The RSSI (Received Signal Strength Indicator) is also displayed. The recommended RSSI required for reliable operation is 10 or higher (the maximum being 15). If the number displayed falls below 6, intermittent operation with the cell tower can be expected. The current antenna should be replaced with a higher gain type (such as a directional or omni-directional) in that case.

The IMEI number is also listed. This number may be required by the cellular service provider to activate the account.

If the phone number is displayed, the RSSI is adequate and the 'Indicator Reference' section highlights 'Operation Good,' you can begin testing the unit with the network.

Assert alarm 1 or 2 to ground using one of the two GND terminals on the orange terminal block.

The unit will call the number in the main directory and announce the site identifier followed by the alarm voice programmed earlier. The Cv3 will then speak "Enter Acknowledge Code."

To acknowledge the alarm, enter 111 (the default acknowledge code) when requested to do so. The Cv3 will respond with the Site ID, followed by "Alarms Acknowledged." "Enter Command Code" will be spoken afterwards, but can be ignored.

Your Cv3 is now tested and functioning properly.

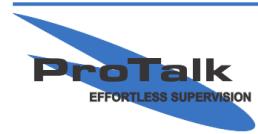

### **Basic Programming Tutorial**

For more additional programming options, refer to the manual and/or tutorials in the Barnett Engineering folder on the your PC's C drive (C:\Program Files (x86)\ProTalk\B1277 Cv3), or visit our website: <http://barnettprotalk.com/Support/>

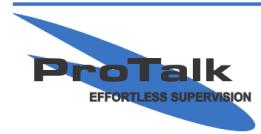